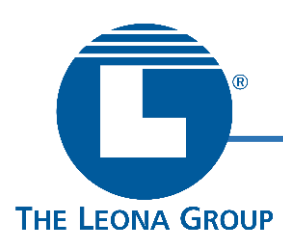

## How to Create a Parent Account in PowerSchool

The PowerSchool Parent Portal allows parents and guardians of current students to access a variety of information concerning their child or children. Multiple students may be linked to a single Parent Portal user account. To create a new Parent Portal user account, follow these steps below

## STEP 1: Go to tlami.powerschool.com/

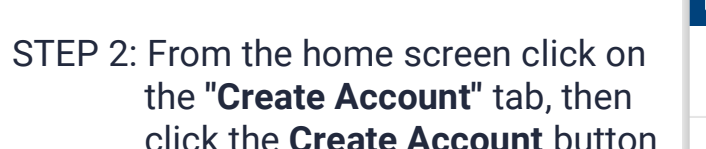

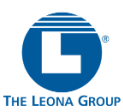

## **D** PowerSchool SIS **Student and Parent Sign In** Sign In Create Account **Create an Account** Create a parent account that allows you to view all of your students with one account. You can also manage your account preferences. Learn more Create Accour **Welcome to the Parent/Student Portal!**

- STEP 3: Enter the parent/guardian account information: first name, last name, and email address. Each parent/guardian account must have a **unique email address and user name**
- STEP 4: Create a Username and Password of your choosing (must be at least 8 characters long).

NOTE: this is not the same as the AccessID and Access Password provided by the school (this is used in the next step)

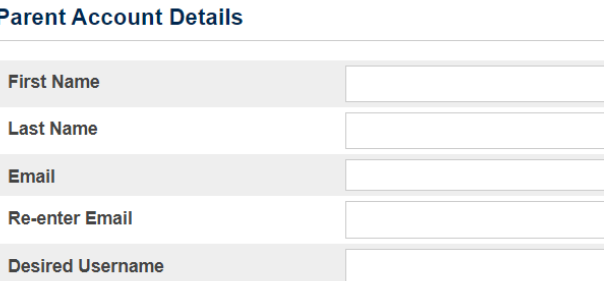

Password **Re-enter Password** Password must:

**D** PowerSchool SIS

**Create Parent Account** 

•Be at least 8 characters long

[Write down or remember your new Username and Password – you will need these to log into your account when the setup is done (Step 6)]

STEP 5: **IMPORTANT**: You must have an Access ID and Access Password for each student that you would like to add to your account. Your student's school is able to send or email you a form letter with this information. A sample letter has been attached at the end of this document. *Contact the school office if you need a new copy.*

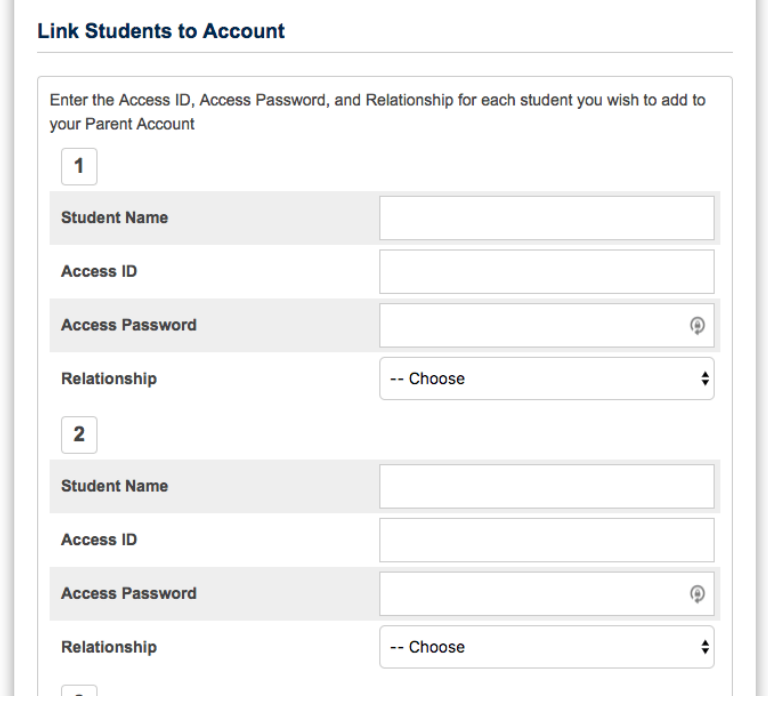

From the letter that you received from the school, enter this information for each student that will be linked to this Parent Portal Account:

- Student Name
- Access ID
- Access Password
- Relationship

Relationship refers to your relationship to the student.

You may link additional students to your parent/guardian account. Click on **Enter** when all parent/guardian and student information has been entered

STEP 6. You will be redirected back to the Student and Parent Sign In page; enter the Username and Password that you created in STEP 4 earlier

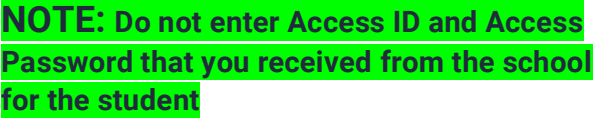

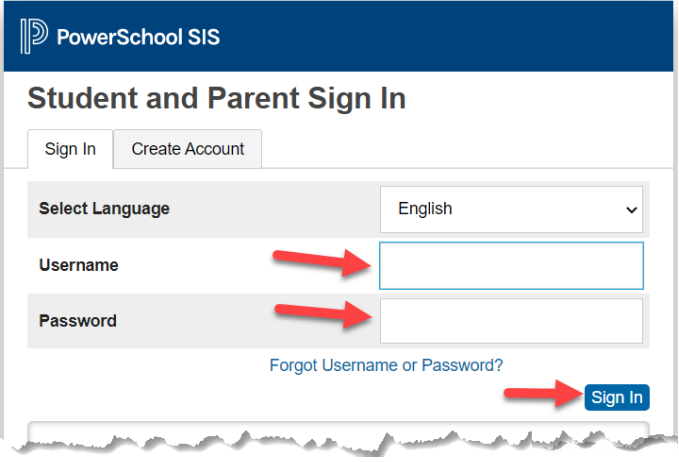

*\*\*We recommend that you keep your parent/guardian password private\*\**

IF YOU HAVE ANY QUESTIONS ABOUT HOW TO CREATE A PARENT PORTAL ACCOUNT, PLEASE CONTACT YOUR STUDENT'S SCHOOL FOR HELP AND ASSISTANCE.

## SAMPLE PARENT LETTER FOR CREATING PARENT PORTAL ACCOUNT:

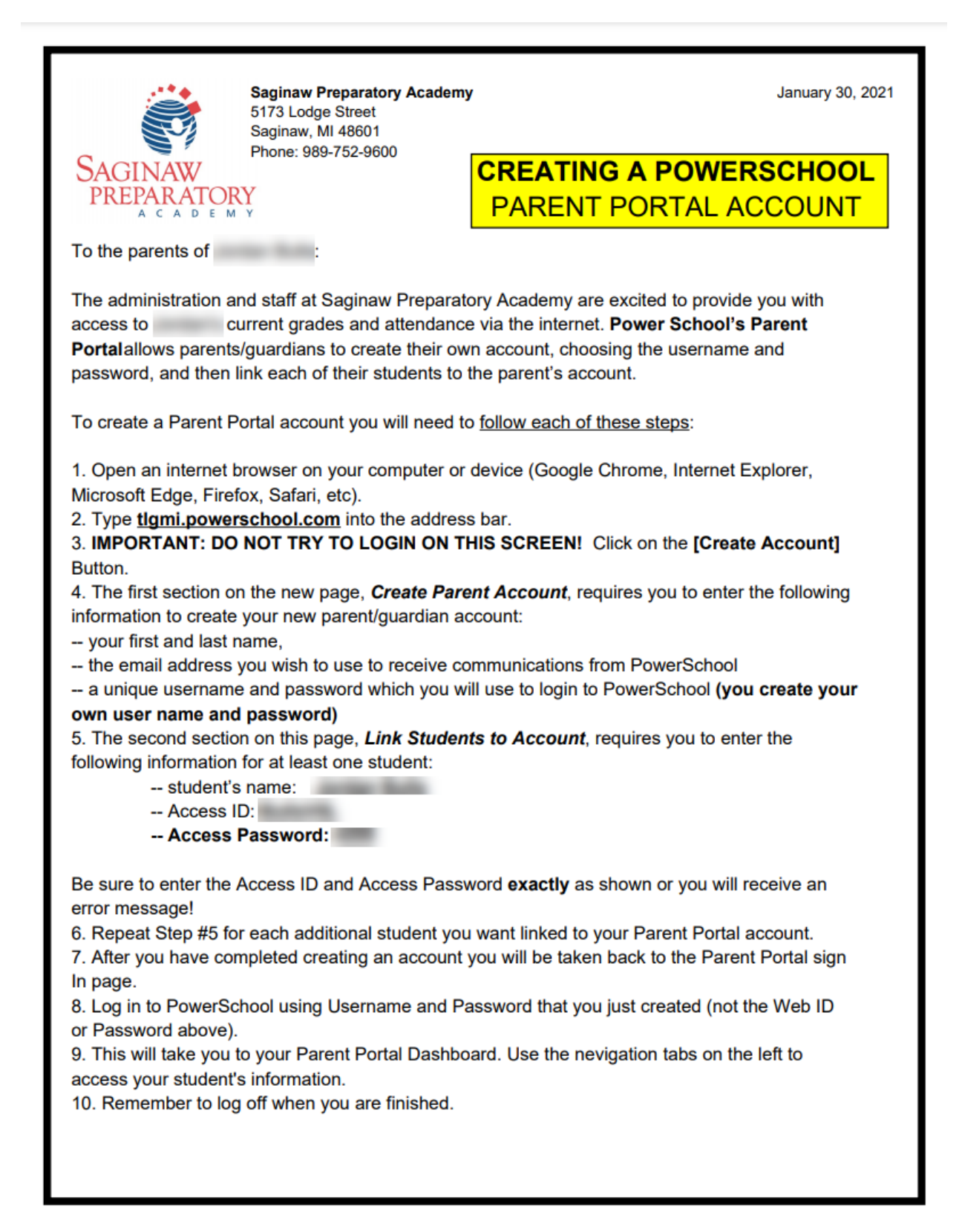